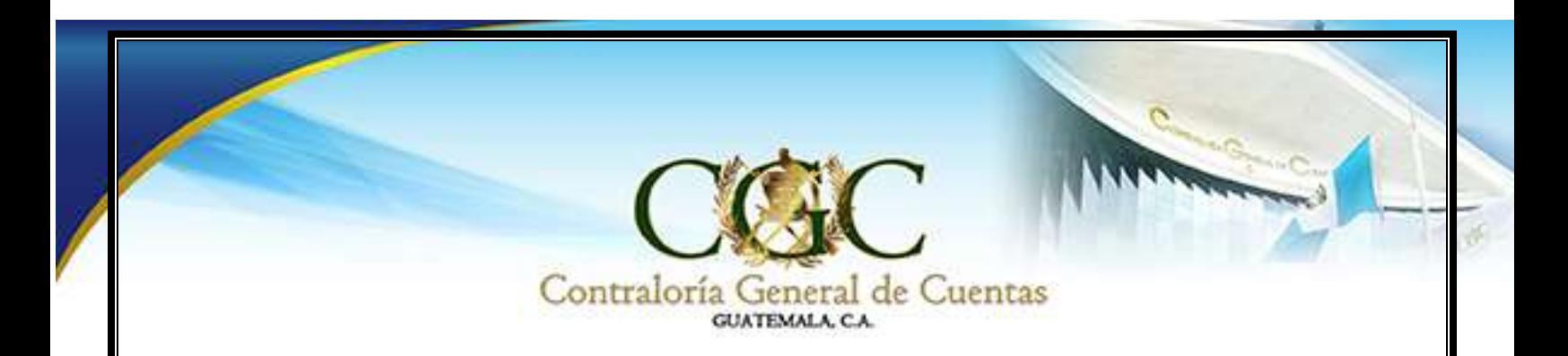

### **Manual de Actualización de Datos** Actualización de Datos

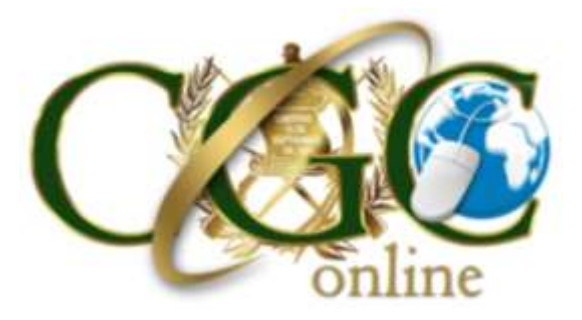

**Enero 2017**

**DIRECCIÓN DE INFORMÁTICA Y TECNOLOGÍA DE LA INFORMACIÓN**

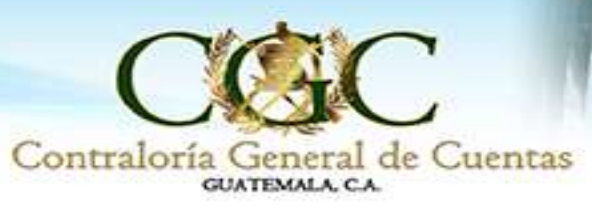

## Ingreso al Portal

El usuario debe de ingresar a la página de la Contraloría General de Cuentas, la cual es la siguiente: [http://www.contraloria.gob.gt,](http://www.contraloria.gob.gt/i_enl.php) en la cual observará la siguiente pantalla y seleccionamos la opción "Portal Web", que se encuentra en la parte inferior derecha:

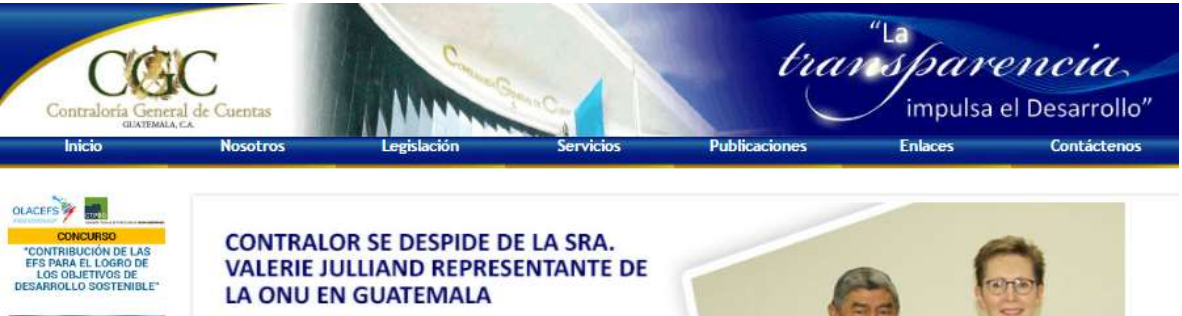

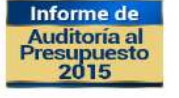

# El Contralor General de Cuentas, Licenciado Carlos

Chrique Mencos Morales, entregó un reconocimiento a la Señora Valerie Julliand, quien desempeñó el cargo de Coordinadora Residente del Sistema de las Naciones Unidas en Guatemala y Representante Residente del Programa de las Naciones Unidas para el Desarrollo (PNUD), desde el 1 de Julio del 2013.

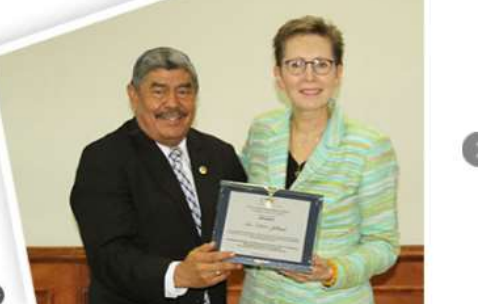

#### Siguenos en *twitter<sup>y</sup> Contraloria\_gt*

 $0.0.0.0.0.0.0.0$ 

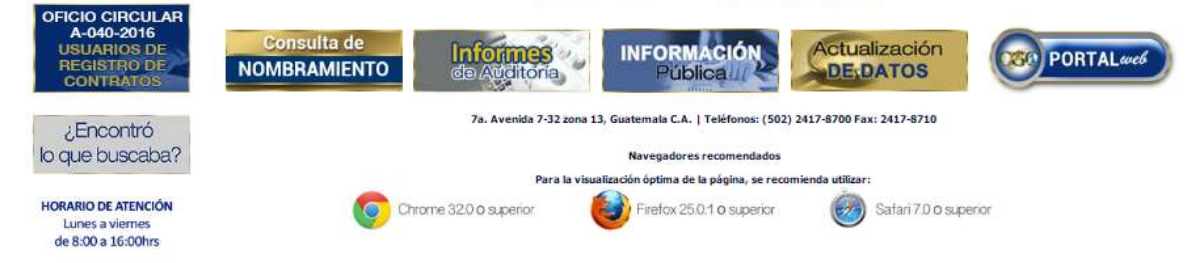

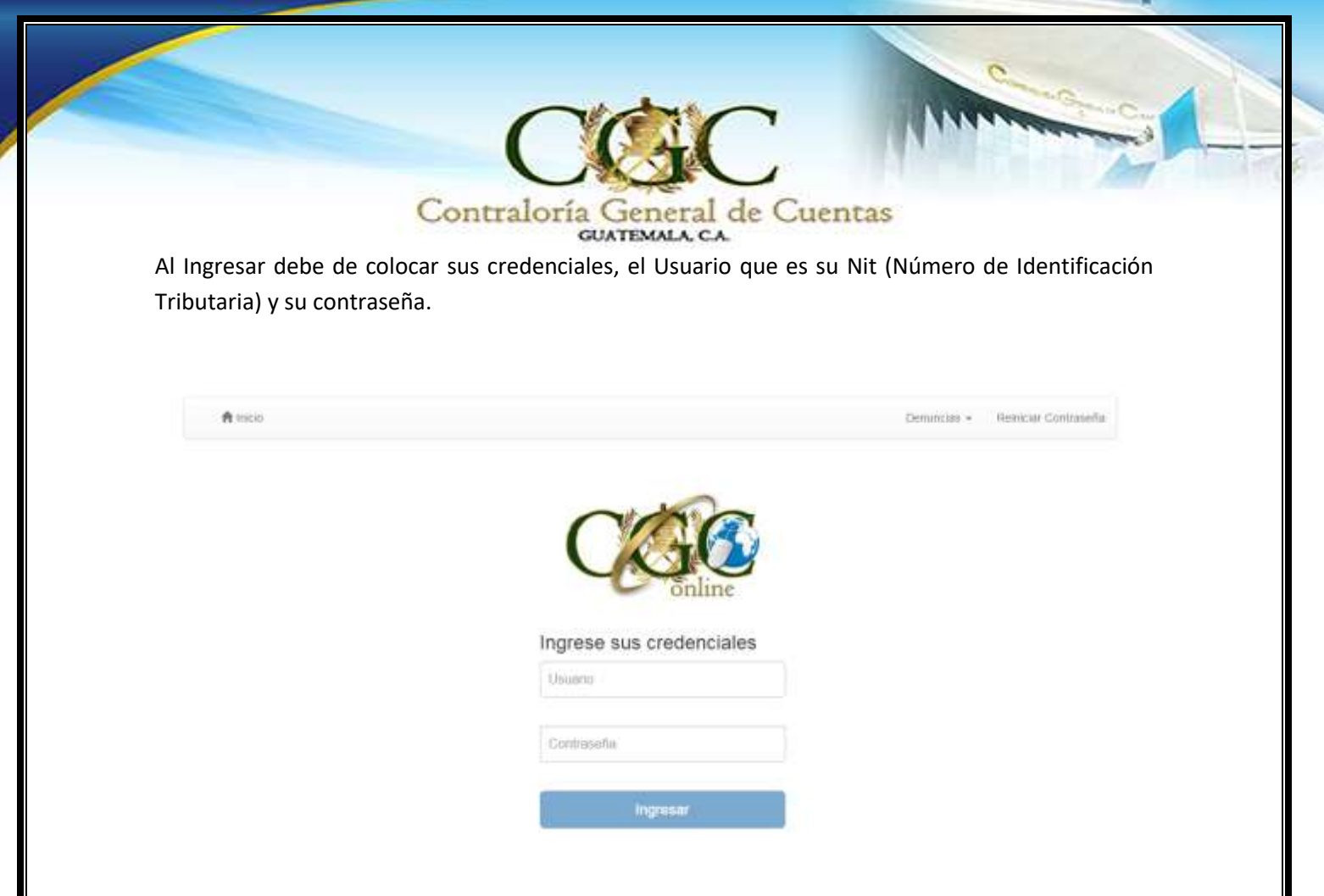

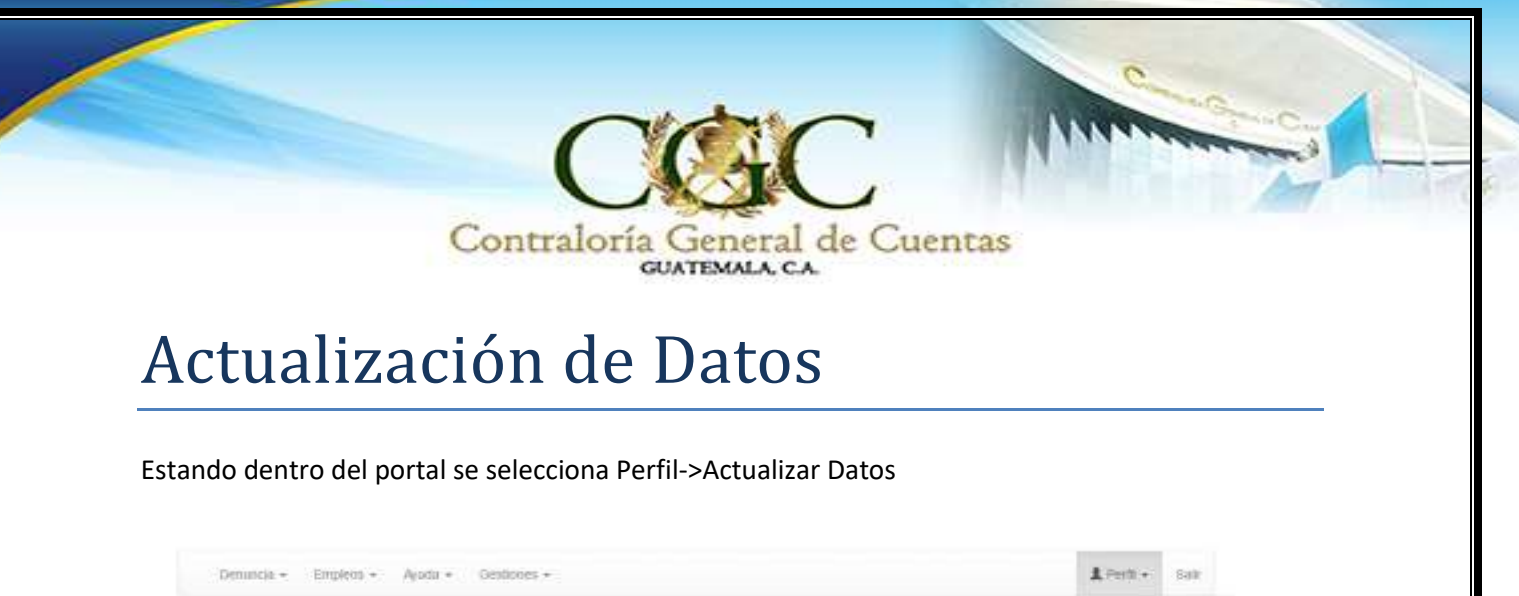

Allí le mostrará su información para actualizarla, si no tiene nada que cambiar solamente le da clic en el botón siguiente.

Personal Residencial Profesional

Información Personal

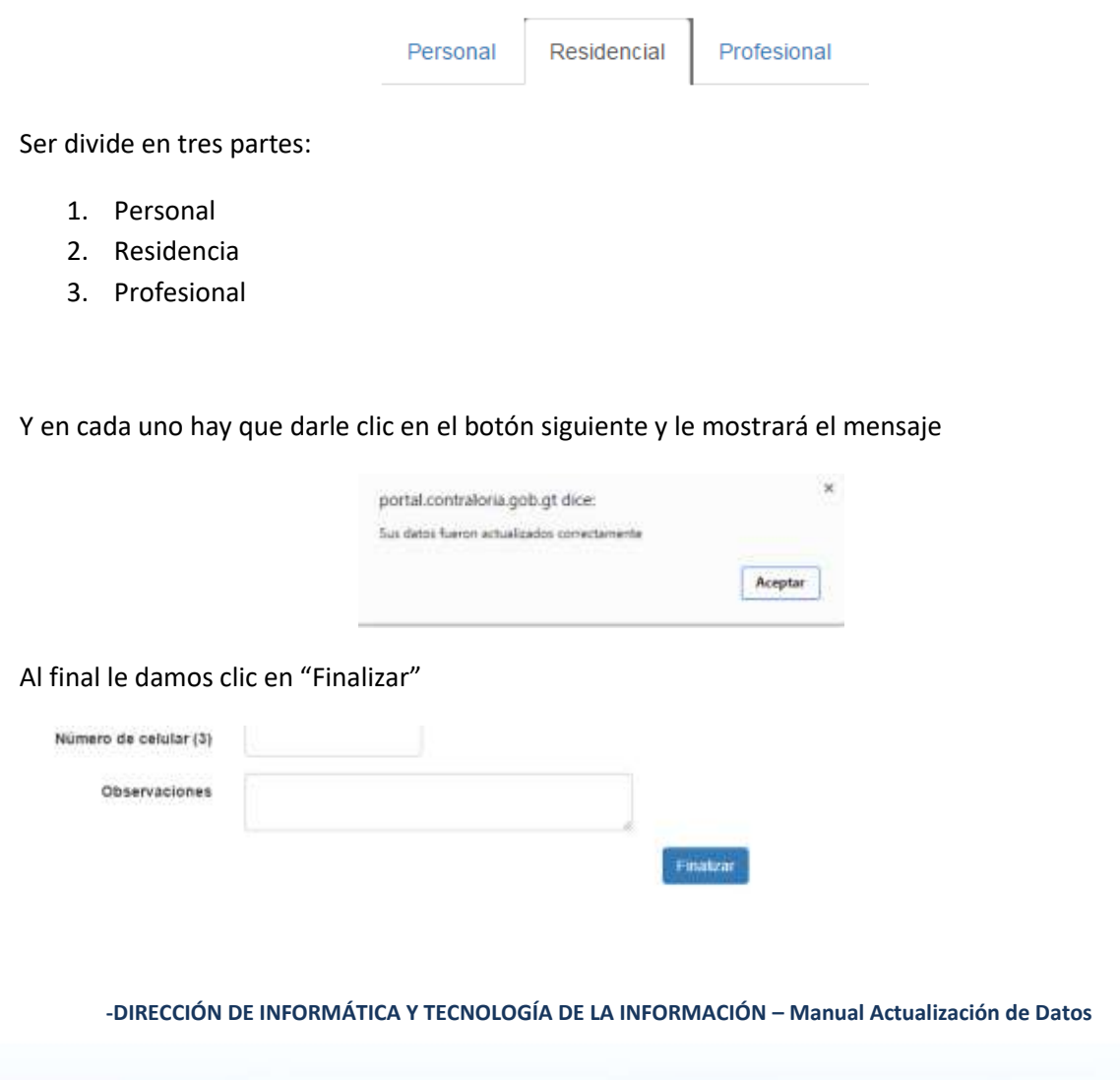

**4**

Actualizar Datas

Cambiar Contraseña

⇔

## Contraloría General de Cuentas **GUATEMALA CA** Impresión de Actualización Ya actualizado el Funcionario debe de ir Empleos  $\sim$ Ayuda -Gestiones -Consulta

Reimpresión Actualización Datos

Automáticamente le abrirá una pantalla con su Actualización Anual de Datos Personales

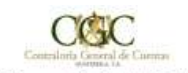

7a. avenida 7-32 zona 13, Ciudad Tel. 24178700

Solicitud de Actualización Anual de Datos Personales

**DATOS PERSONALES** 

Debe de tomar en cuenta que en la parte final del documento aparecen dos fechas:

- 1. Fecha de Última Actualización
- 2. Fecha de Impresión

Registro

Fecha de ultima actualización: 23/01/2017 13:50:21 23/01/2017 13:50:14 Fecha de Impresión:

**-DIRECCIÓN DE INFORMÁTICA Y TECNOLOGÍA DE LA INFORMACIÓN – Manual Actualización de Datos**

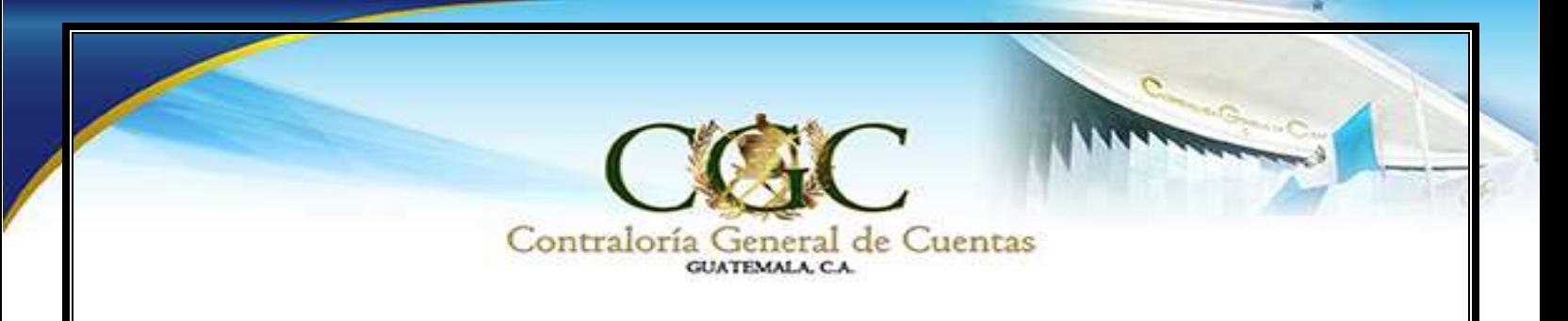

### Cambio de Contraseña

Para cambiar la contraseña se da clic en "Perfil"->"Cambiar Contraseña"

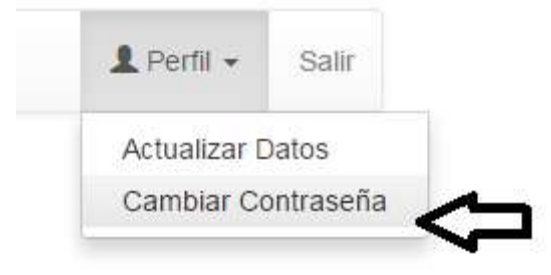

Se coloca la Contraseña Actual, Contraseña Nueva y se confirma la misma y se da clic en "Cambiar Contraseña"

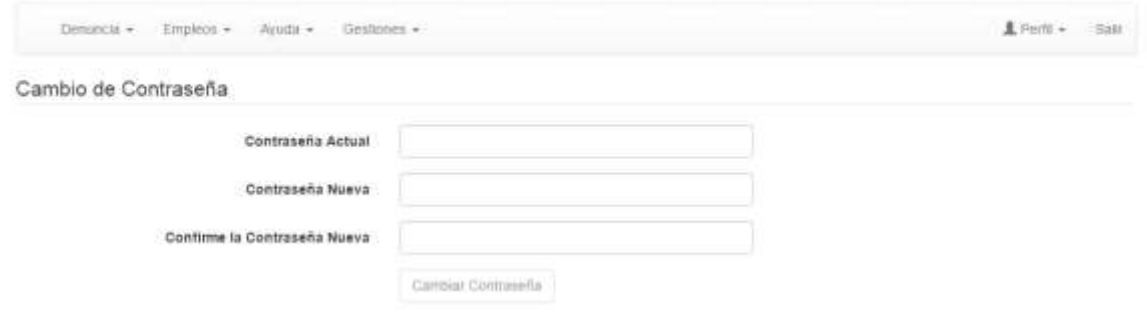

Al finalizar le dará un mensaje como el siguiente:

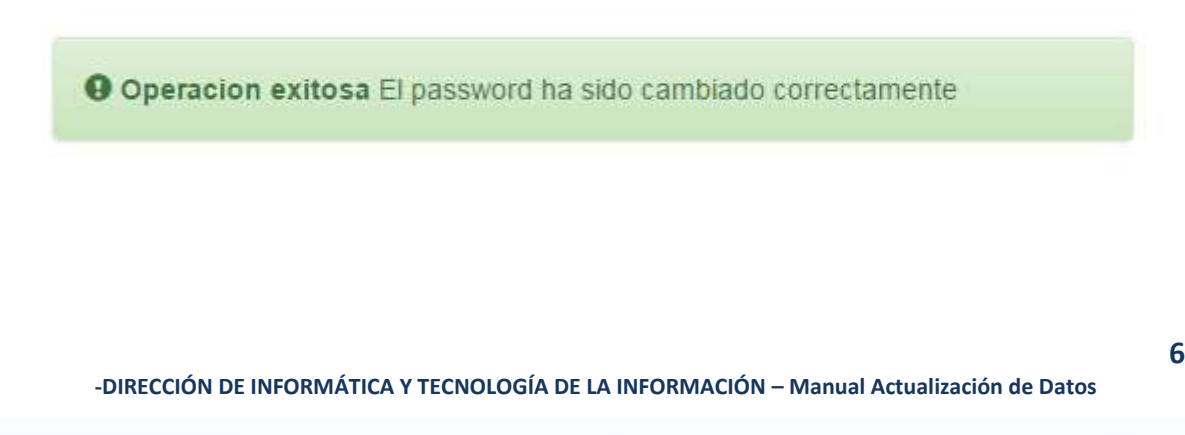